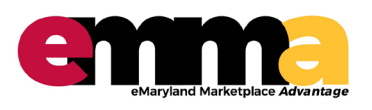

## **Adding Vendors to a Sourcing Project**  eMMA Quick Reference Guide

### **OVERVIEW**

This Quick Reference Guide (QRG) is designed to show you how to add Vendors to a Sourcing Project in eMMA. This functionality creates a communication directly to selected Vendors based on the commodities chosen.

NOTE: Vendors added at the Project level will be visible when you create a Solicitation.

#### **PROCESS – Adding Vendors to a Sourcing Project**

- 1. Access eMMA via SecureAuth or your login. IMPORTANT: For best results, access eMMA via Google Chrome.
- 2. From your Home page, click the "Sourcing" module and select "Browse Sourcing Projects" from the drop down menu.

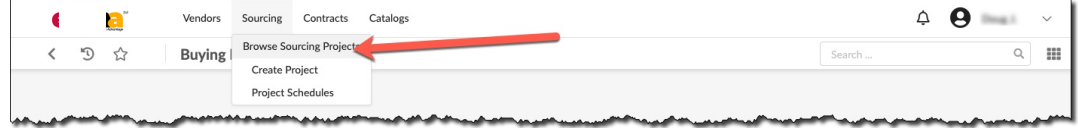

3. Click the "pencil" icon next to the desired Sourcing Project. The Project displays.

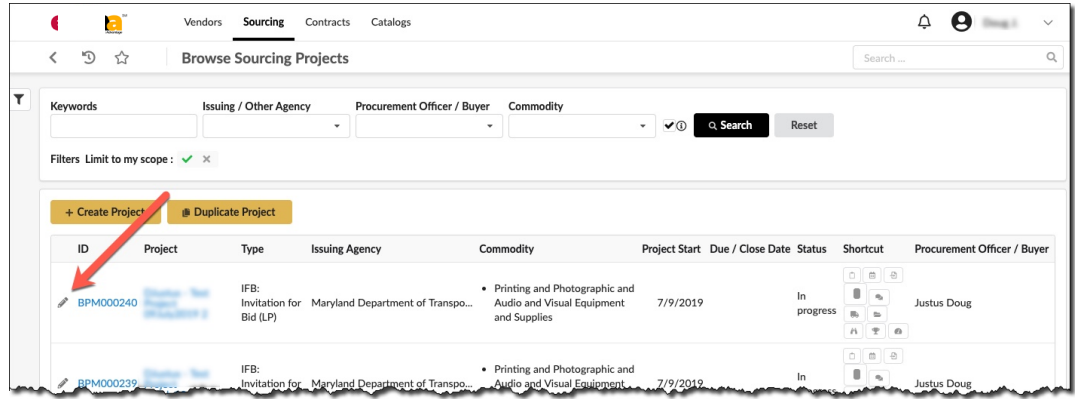

4. Click the "Vendors" tab.

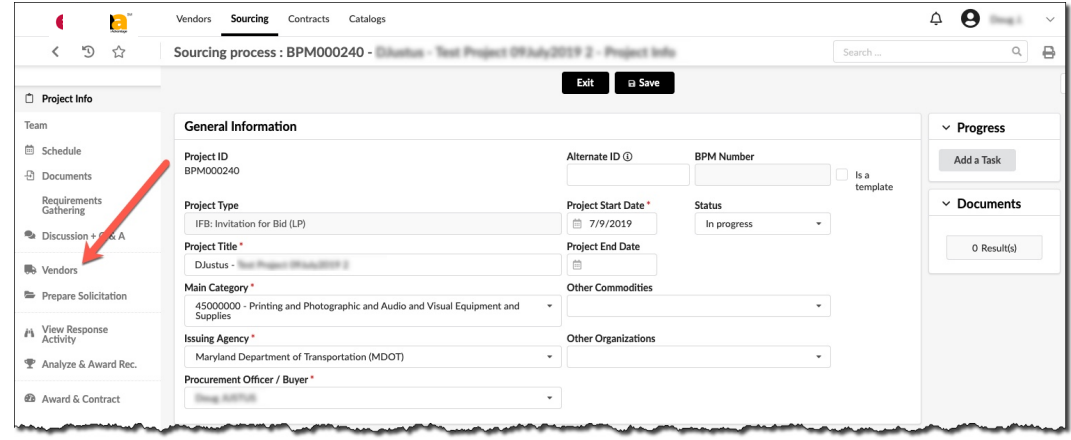

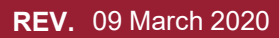

**REV. Questions? Email**  09 March 2020 **emma.helpdesk@maryland.gov** 

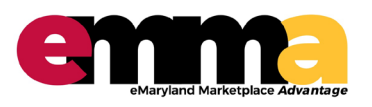

## **Adding Vendors to Sourcing Project**  eMMA Quick Reference Guide

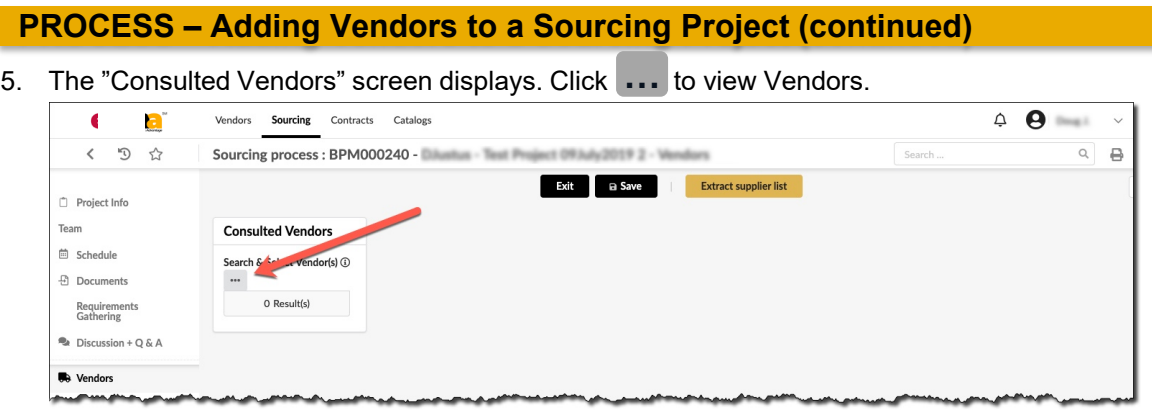

- 6. The Vendors assigned to the selected commodities displays. You can choose vendors in 2 ways.
	- 1. Individually by clicking the check box to the left of the vendor's name and code, then close the box by clicking the "x" and click Save. Or you can click the select all box at the top left to select all the vendors on that page. Then, Click Save, change pages, select all some or vendors and repeat. **OR**
	- 2. Select one vendor only, close the box and click Save. Then select the Prepare Solicitation tab on the left side of the screen. **You will be able to send to all of the vendors in eMMA who are listed in the commodity from the Prepare Solicitation screen**.
- 7. Finish preparing your solicitation (as necessary) and Click Save. Click the green "Notify Commodity Vendors" button.

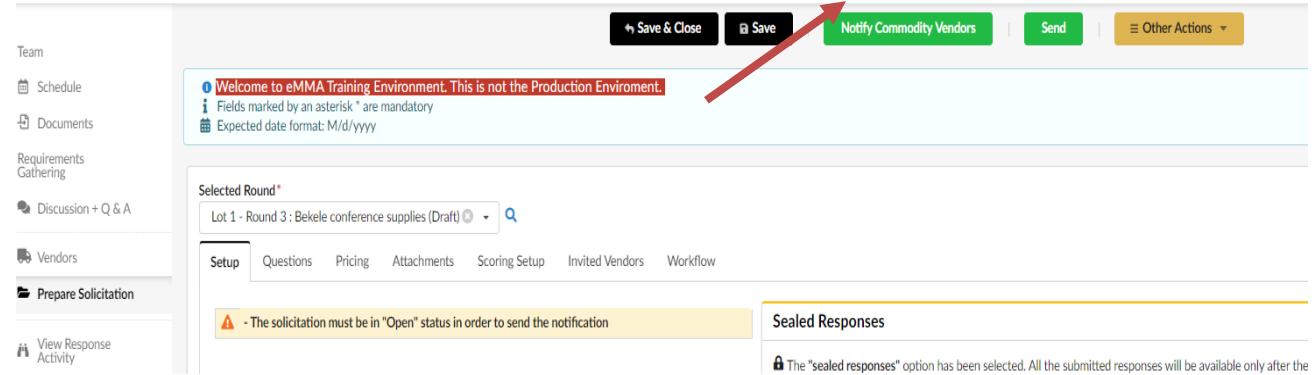

8. Click the green "Publish Notification" button to publish the solicitation.

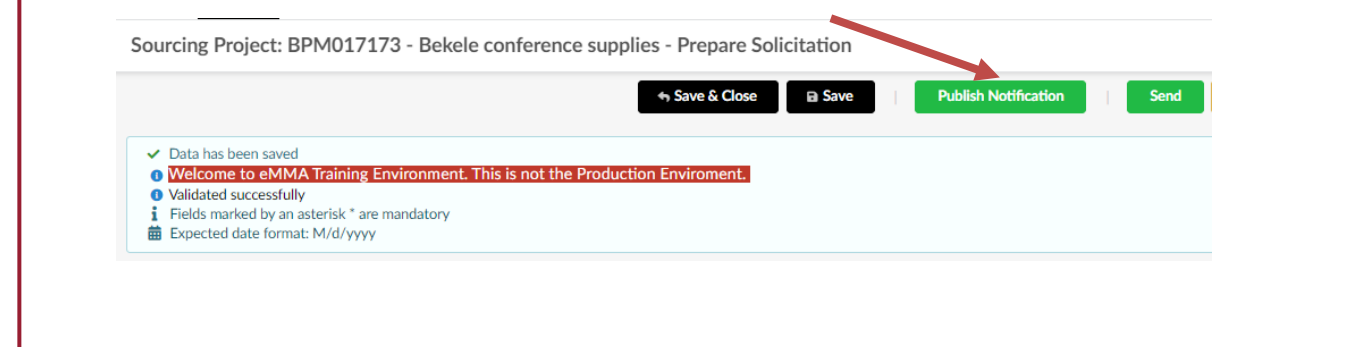

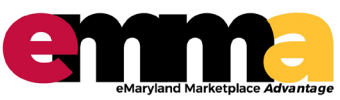

# eMMA Quick Reference Guide **Adding Vendors to Sourcing Project**

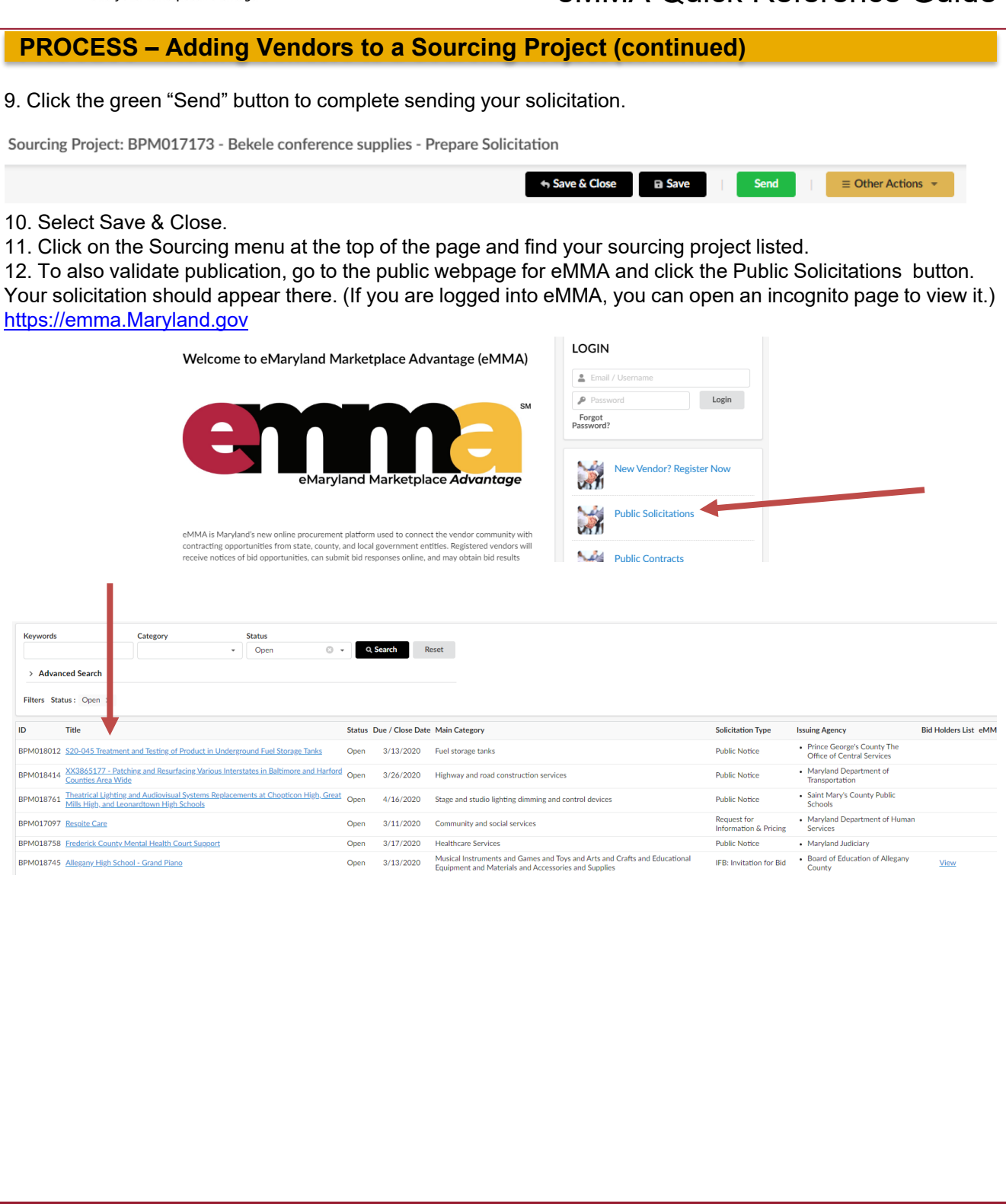

**Questions? Email emma.helpdesk@maryland.gov**  09 March 2020 **3**